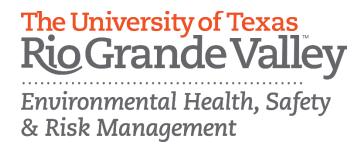

## LABORATORY SAFETY ONLINE TRAINING INSTRUCTIONS

The department of Environmental Health, Safety and Risk Management provides **Laboratory Safety Training** online through Blackboard. This 2-hour mandatory Laboratory Safety Online Training and comprehensive exam must be successfully completed by an employee and/or student prior to working with power tools, heavy machinery or chemicals in a university laboratory environment.

Instructions to complete the UTRGV Basic Laboratory Safety / Hazard Communication Training:

- 1. Log on to myUTRGV.
- 2. Click on the Blackboard icon.
- 3. Select the organization Environmental Health, Safety and Risk Management 2023.
  - a. If the EHSRM link does not appear, follow instructions below on "How to Self-Enroll".
- 4. Click on "Laboratory Safety/Hazard Communication (Fine Arts)".
- 5. View the presentation entitled "Laboratory Safety Presentation for Photography Students and Employees".
- 6. Take the corresponding **Laboratory Safety Quiz for Fine Arts 2018** until you have earned an **80%** or better.

Note: Do not use a cell phone or tablet to complete this online training. Make sure you have a secure internet connection when viewing the material. Ensure that your browser (Google Chrome, Firefox, etc.) is the latest version and that your browser history has been recently cleared.

## **How to Self-Enroll**

- 1. Locate the Organization Search Box on your Blackboard homepage (right-hand side of screen)
- 2. Type in "Environmental" (ensure spelling is correct) and press "Go"
- 3. Enroll in 2023 version (hover mouse cursor over **EHSRM 2023** to see drop down arrow and click on the drop down arrow and then click enroll) and then press the "submit" button

**Problem Solving Suggestions:** 

- 1. Check to make sure you are using the Organization search box and not the Course search box.
- 2. Check to make sure that you are searching for the word "environmental" as the search engine is picky.